# **말톡오피스 이용안내서** 내 손안의 스마트한 오피스

Dial Communications, INC.

목차 01클라이언트 3page 홈 통화중 화면 최근기록 조직도 문자 02 관리자 페이지 10page 10pm 기대 10page 메뉴구성 계정관리 문자발송 조직도(1/2) 조직도(2/2) URL관리 03 사용자 페이지 2000 Management Account 2012 Management Account 2014 Management Account 2014 Management Account 201 로그인 나의정보 통화이력조회 통화시간설정(1/2) 통화시간설정(2/2) 문자발송

## 01클라이언트

## 클라이언트 - 홈

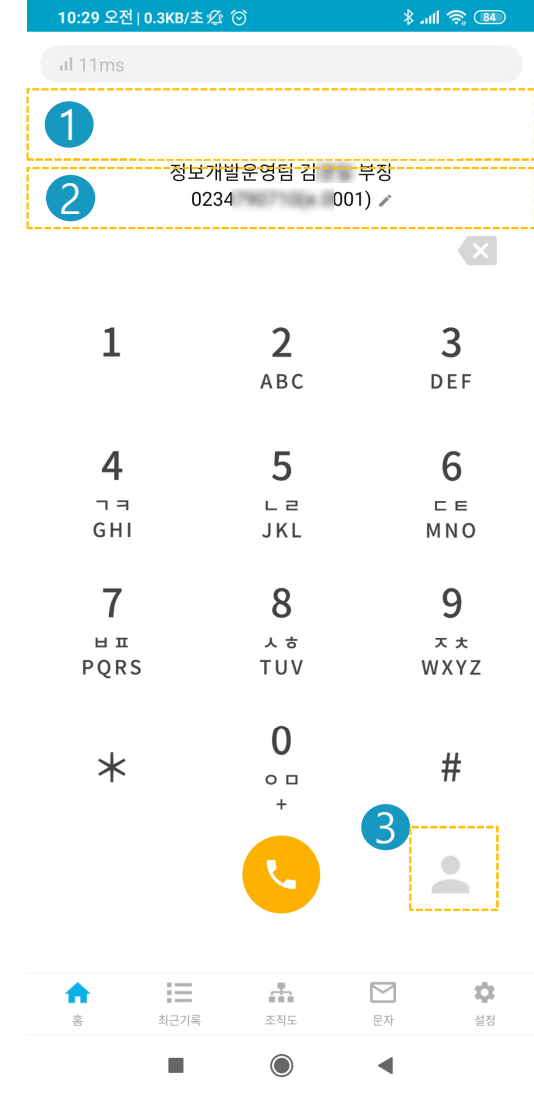

#### 홈 화면 안내

- 1. CI:관리자 페이지에서 지정한 CI이미지가 표시됩니다.
- 2. 부서정보 : 해당 영역을 클릭하면 부서, 직책, 내선번호를 직접 수정할 수 있습니다.
- 3. 연락처 : Android 연락처 APP 에 저장된 연락처 정보를 호출합니다.

### 클라이언트 통화중 화면

∦...॥ <del>©</del> ® 10:32 오전 | 9.6KB/초*公* (♡)

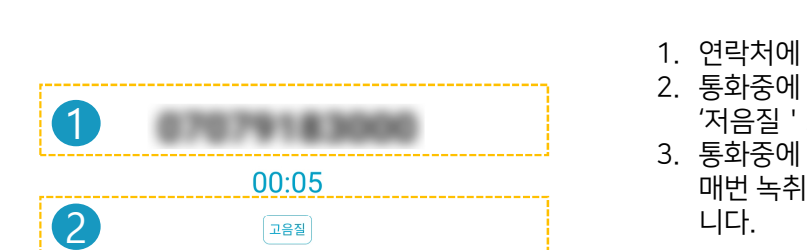

#### 통화중 화면 안내

- 1. 연락처에 저장된 이름과 번호가 표시됩니다.
- 2. 통화중에 네트워크 상태가 좋지 않아 품질에 문제가 있다면 이 영역을 터치해서 '저음질 ' 로 바꿔보세요.
- 3. 통화중에 녹취를 시작할 수 있고,다른 사용자에게 돌려주기도 가능합니다. 매번 녹취하기가 번거롭다면,설정 ->나의정보에서 자동녹취를 설정할 수 있습

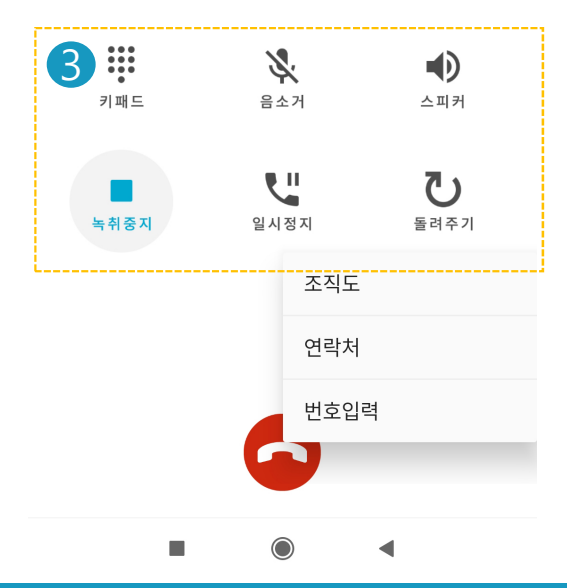

## 클라이언트 - 최근기록

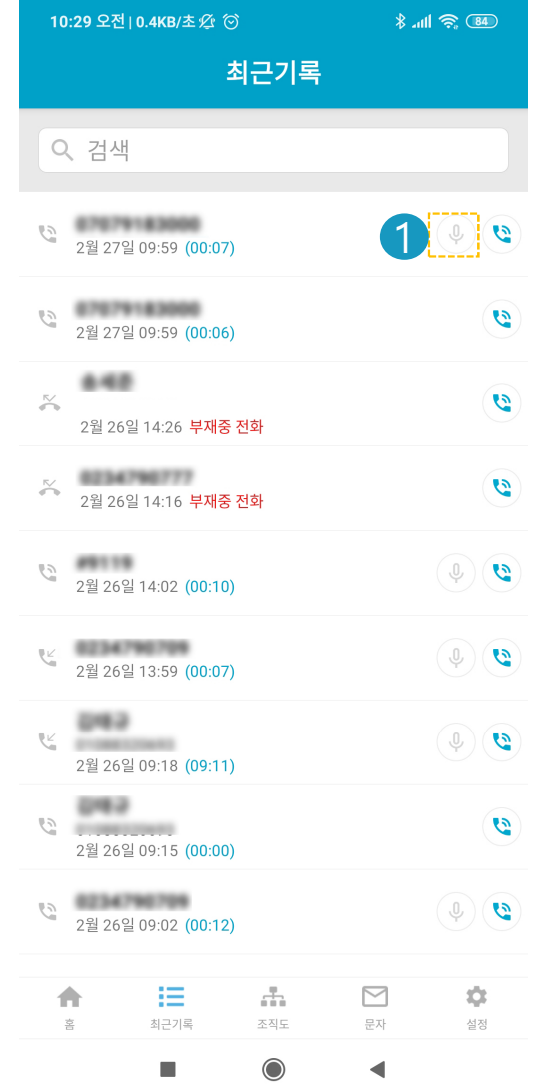

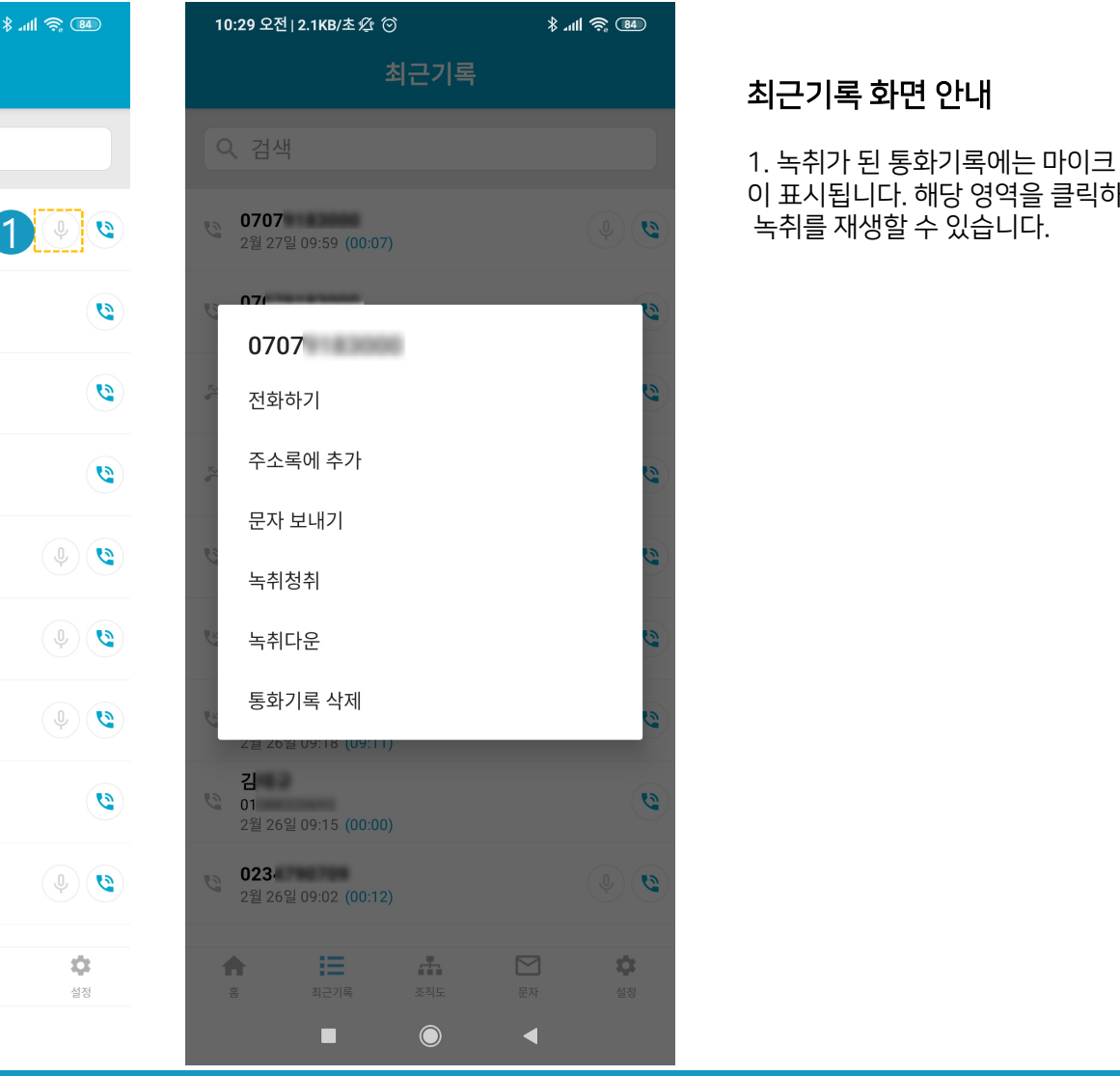

#### 최근기록 화면 안내

1.녹취가 된 통화기록에는 마이크 아이콘 이 표시됩니다. 해당 영역을 클릭하면

## 클라이언트 - 조직도

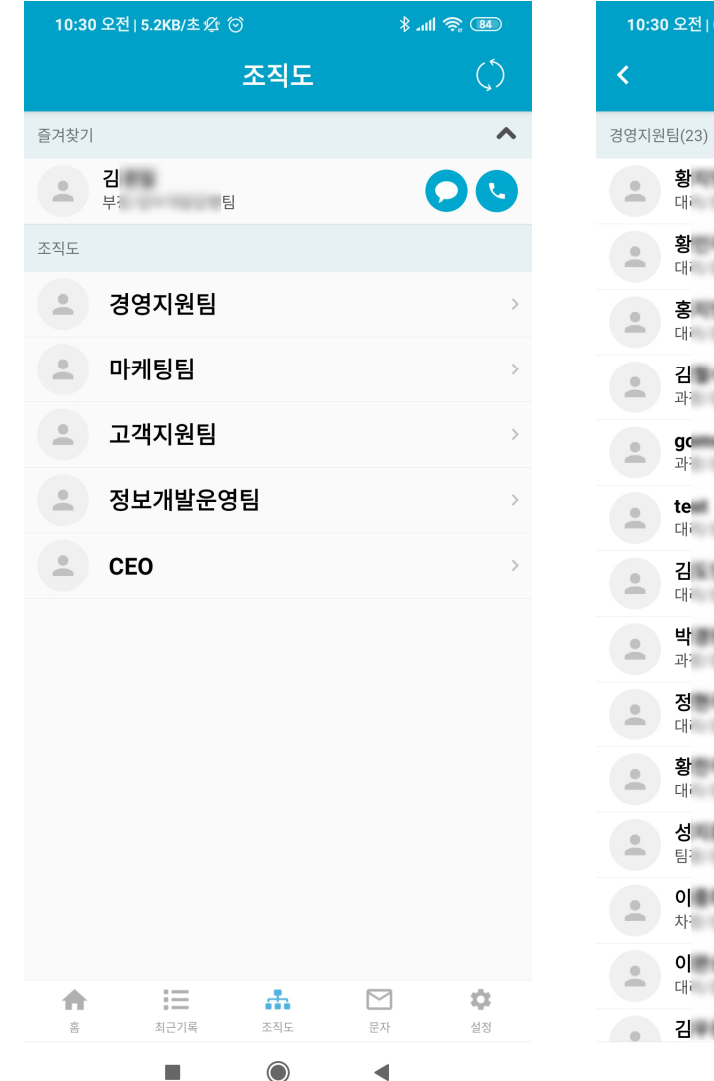

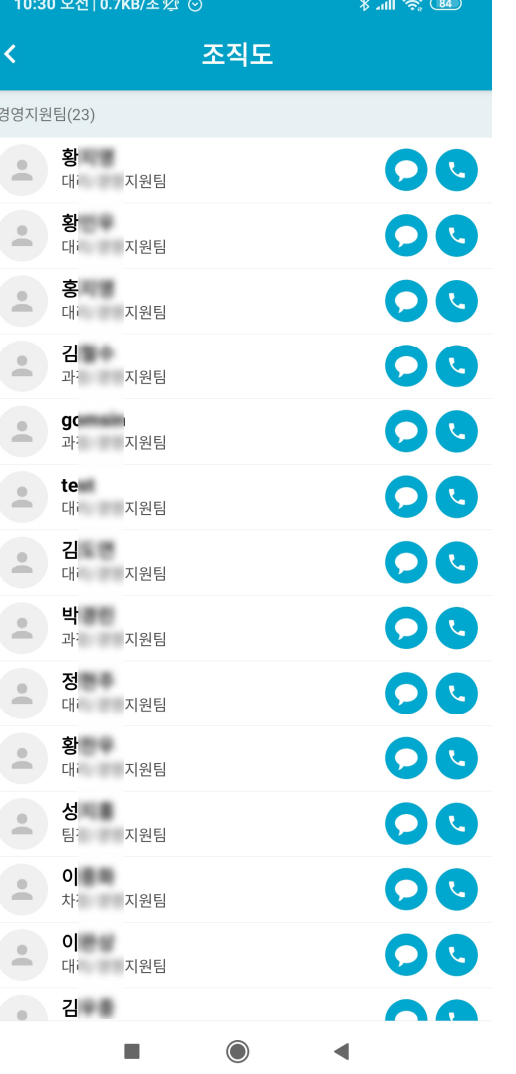

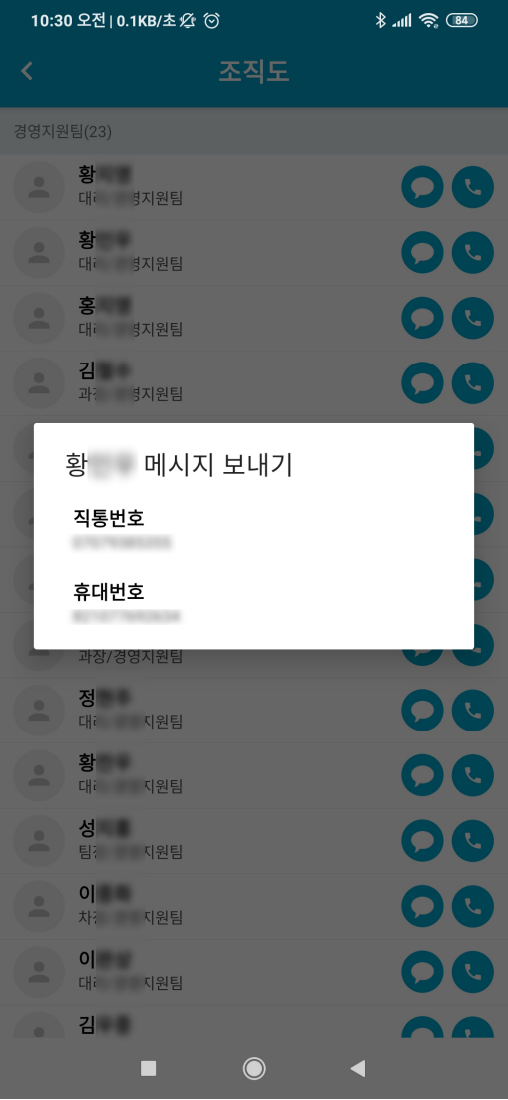

## 클라이언트 - 문자

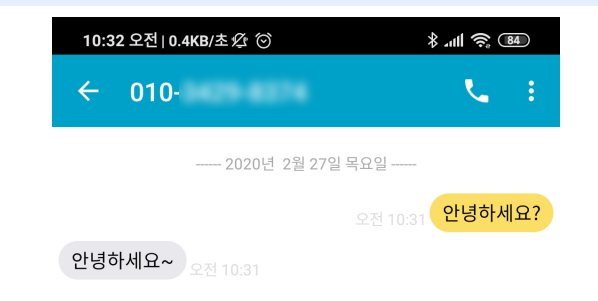

#### 문자

말톡에 할당된 번호로 문자 착발신이 가능합니다. 말톡 클라이언트에서는 텍스트 문자만 발송가능하며,이미지 첨부를 원하시거 나 단체문자 발송을 원하시면, 말톡오피스 사용자 페이지를 이용해 주세요.

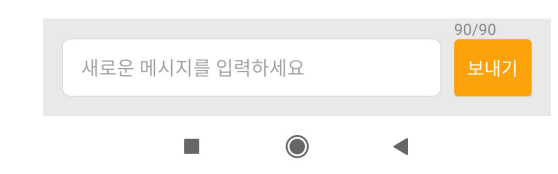

## 클라이언트 - 설정

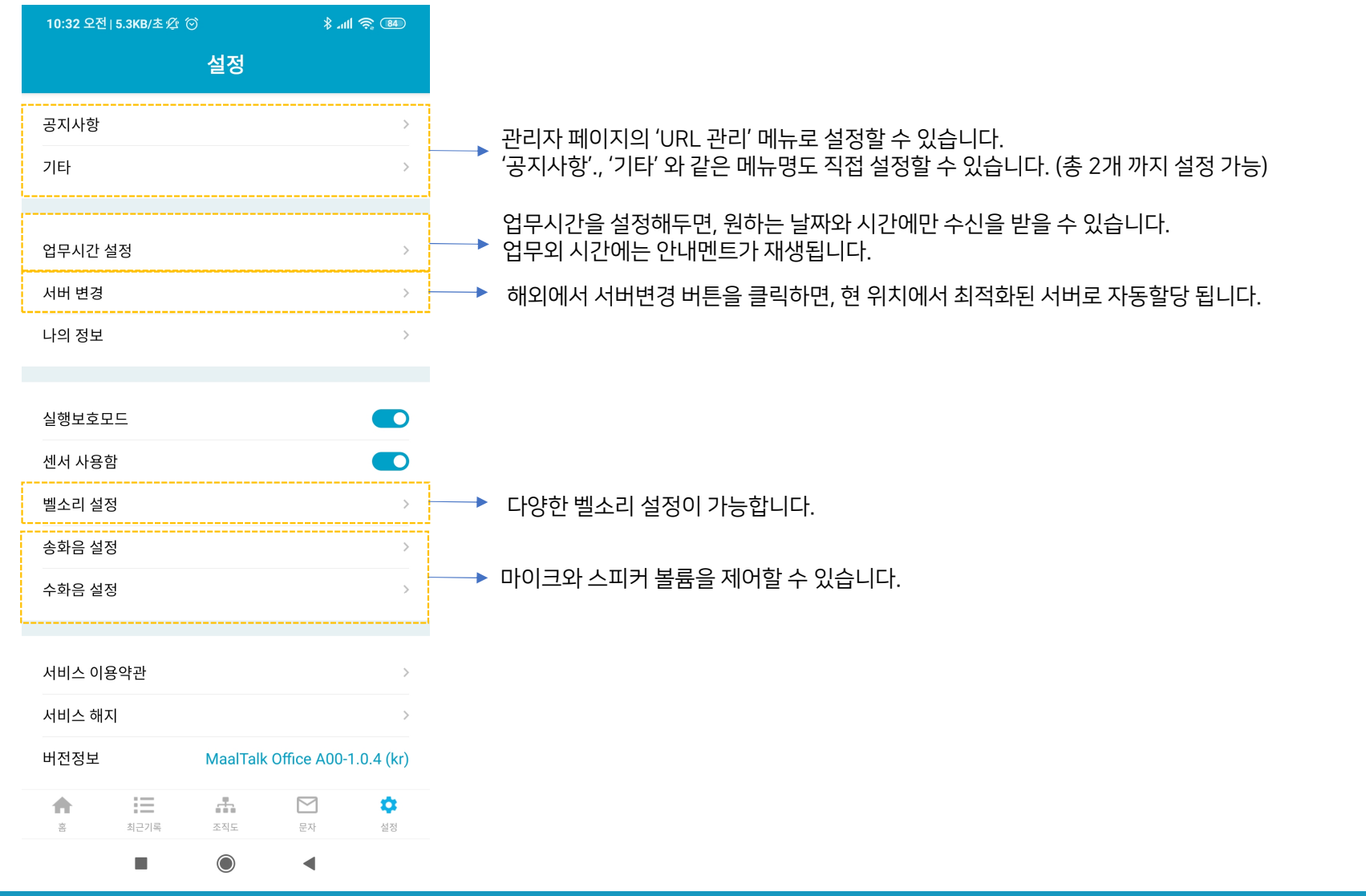

## 02관리자 페이지

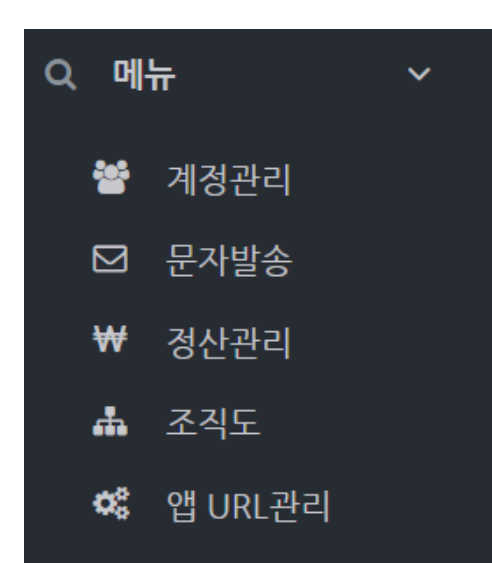

#### 관리자페이지 메뉴구성

총 5가지의 관리자페이지 메뉴가 제공됩니다. 추후에 통계 기능도 제공할 예정입니다.

\*접속정보 및 로그인 계정정보는 고객사별로 별도로 안내해 드리겠습니다.

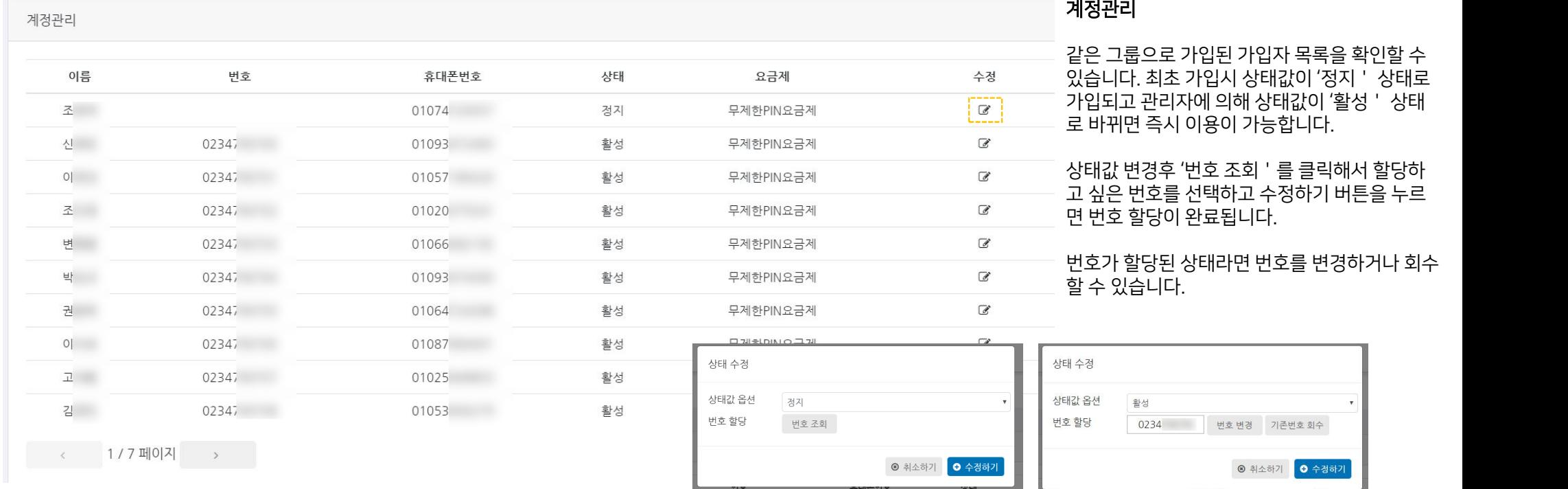

불가합니다.

• 메시지 발송시 발신번호는 회사 대표번호로 발신됩니다.

전국 대표번호나 착신 확인이 되지 않는 번호로 발신번호 변경은

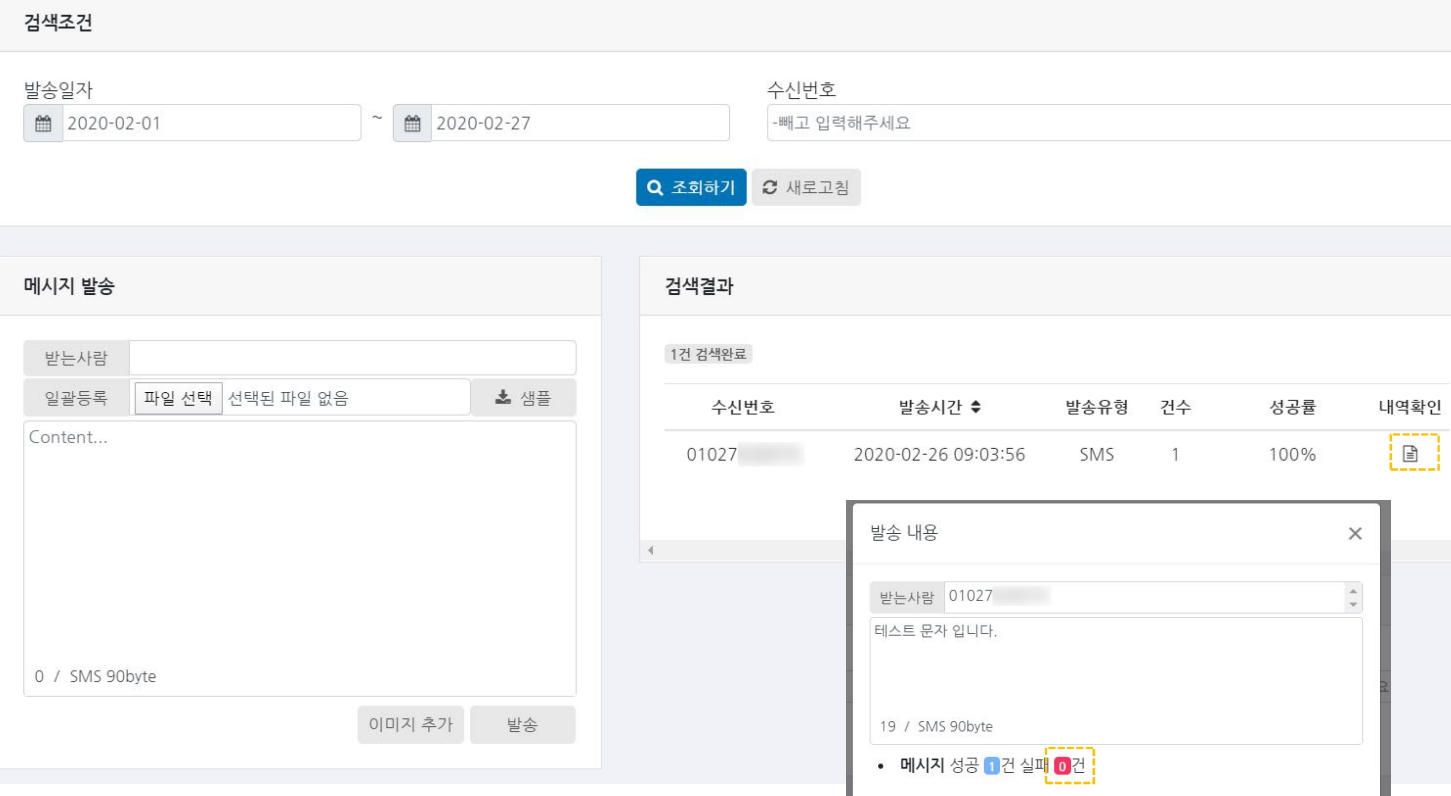

문자 발송 조회

있습니다.

검색결과

전송이 가능합니다.

메시지 발송

Fen

확인

 $\rightarrow$   $\rightarrow$ 

발송일자 및 수신번호별 검색조건을 지정할 수

검색조건에 따른 검색결과가 제공됩니다.

'받는사람'항목에 수신번호를 입력하고

버튼을 누르면 SMS가 발송됩니다.

300KB미만을 권장합니다.)

호가 등록됩니다.

'Content'항목에 메시지 내용을 입력하고 발송

이미지(MMS)발송을 원하시면 '이미지 추가' 버튼을 통해 이미지를 업로드 해주세요. (이미지는 JPG형식에 해상도 320X240,

단체문자 발송을 원하시면 '샘플' 버튼을 클릭 해 샘플 파일(엑셀)을 다운로드 합니다.

다운로드한 파일 양식에 맞춰 작성 후 '파일선택 ' 버튼을 클릭해 업로드 하면 자동으로 수신번

내역확인 버튼을 클릭하면 상세내용 확인이 가능 합니다.실패 건수를 클릭하면 실패된 건들만 재

## 관리자 페이지 - 문자발송

메시지 조회 및 발송

## 관리자 페이지 - 정산관리

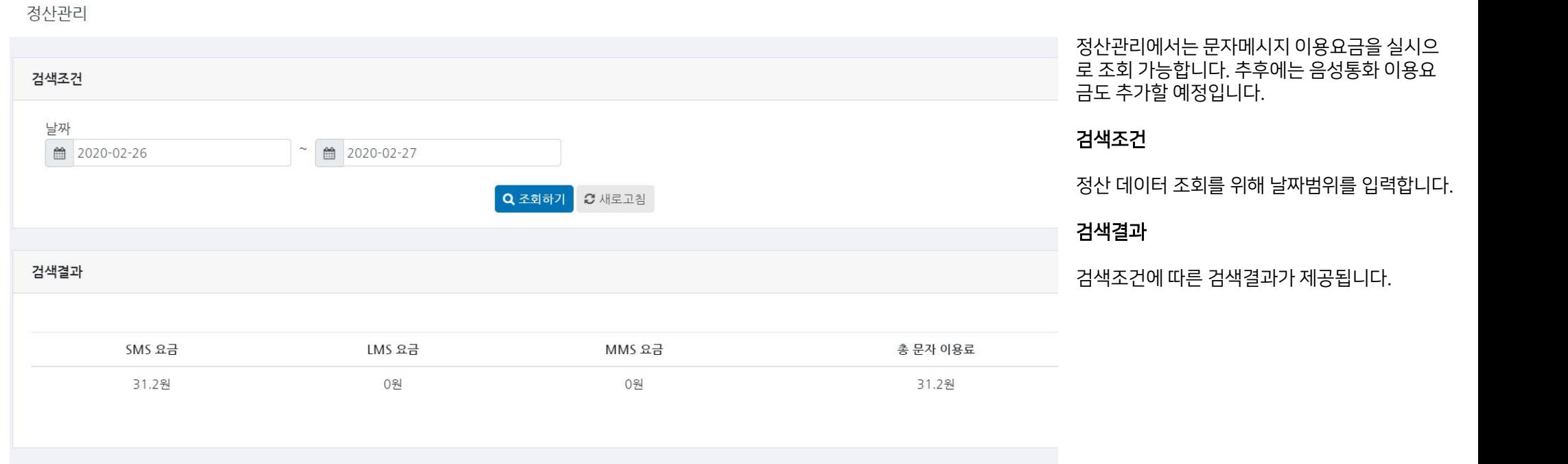

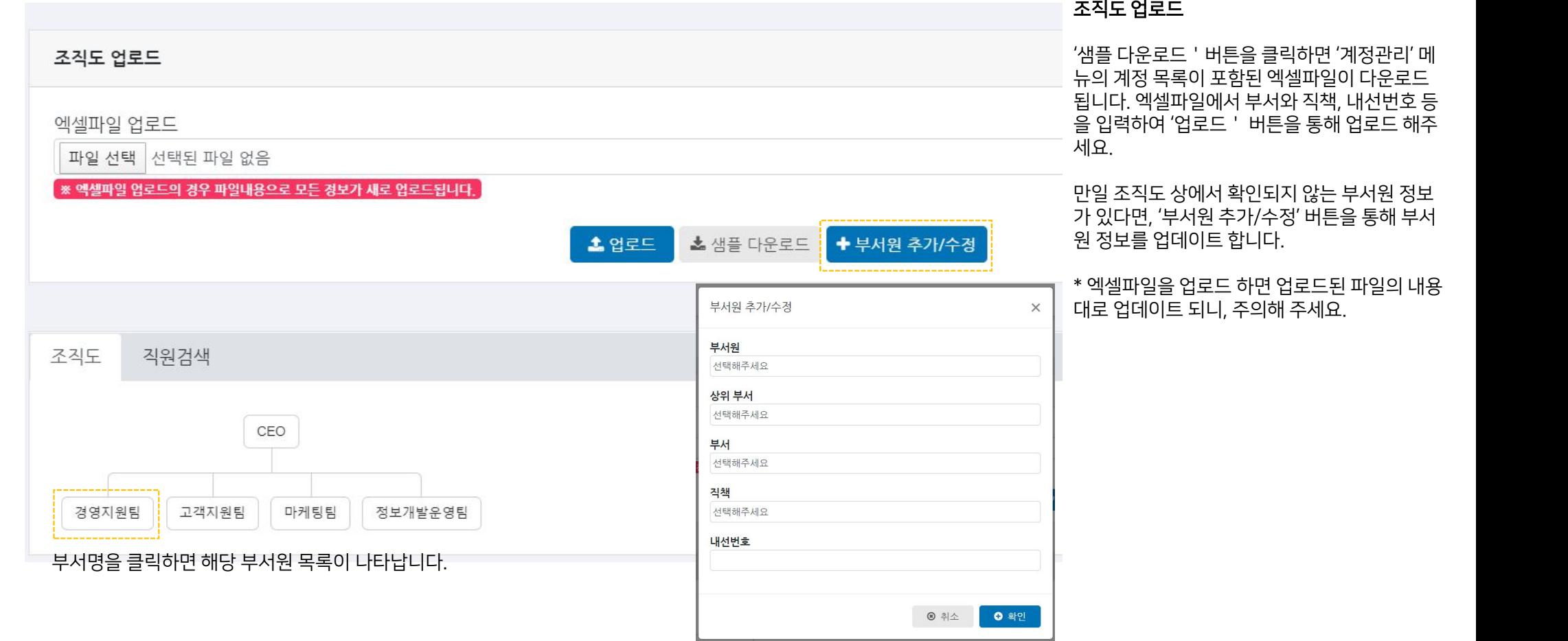

조직도

관리자 페이지 - 조직도(1/2)

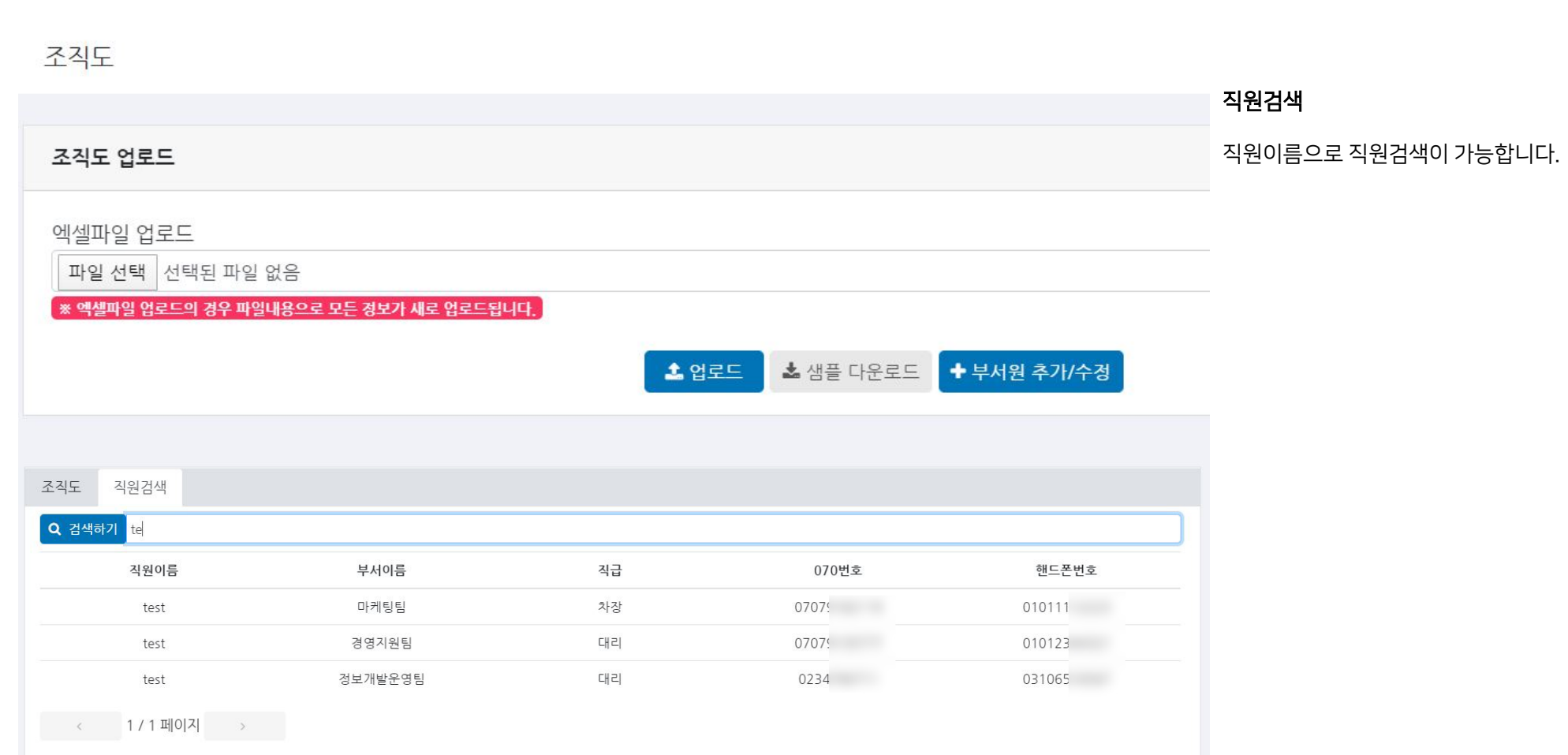

관리자 페이지 - 조직도(2/2)

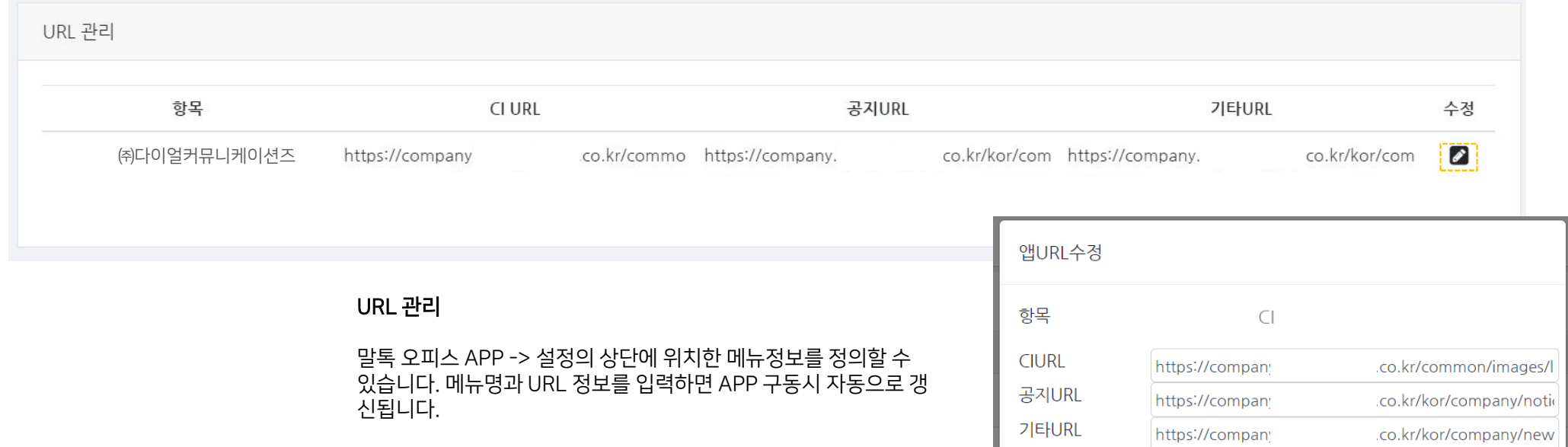

◎ 취소하기 <mark>⊙ 수정하기</mark>

공지사항이나 자주 활용하는 URL을 말톡 오피스 APP내에 연결하

여 활용할 수 있습니다.

03사용자 페이지

Dial Communications, Inc. 2019

## 사용자 페이지 - 로그인

#### 주소 :https://office.maaltalk.com

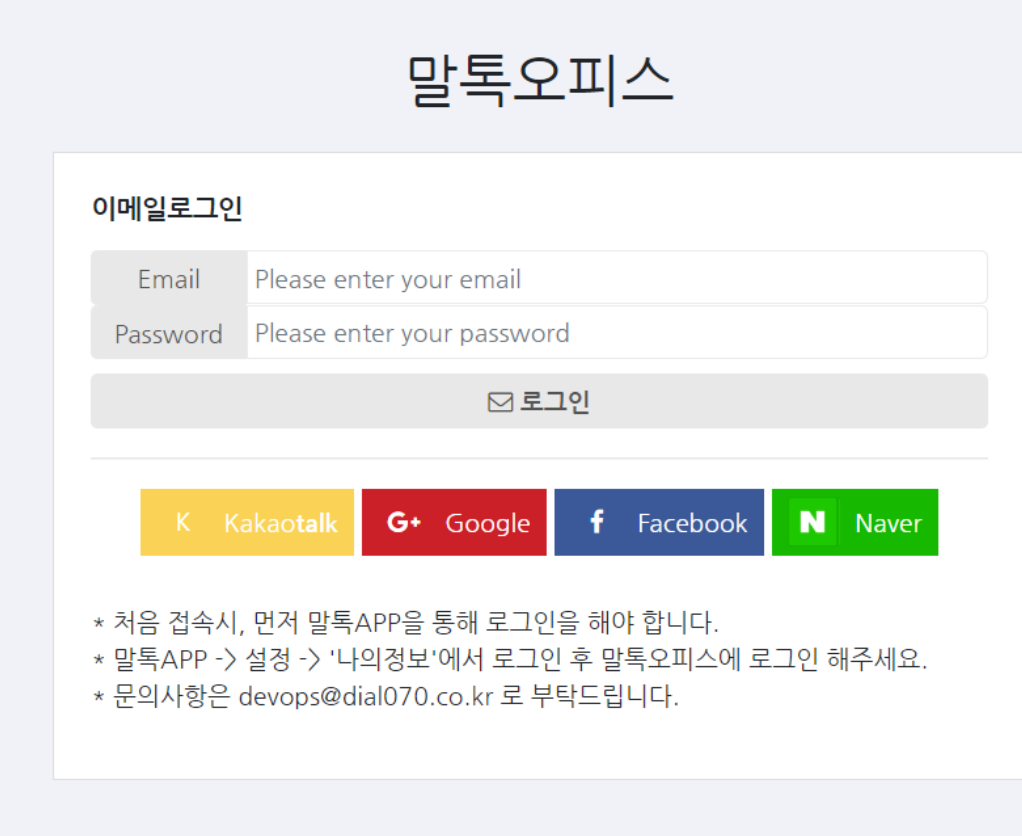

#### 사용자 페이지 로그인

사용자 페이지에 로그인하기 위해서는 말톡APP->설정 ->'나의정보'에서 이메일 인증을 거쳐야 합니다.

이메일 인증시 입력한 이메일과 패스워드를 입력하고 로 그인 합니다.'말톡 오피스' 사용자에게는 로그인을 위해 이메일 인증만 제공됩니다.

\*카카오톡,구글,페이스북,네이버 로그인 기능(Oauth) 는 말톡 사용자에게만 제공됩니다.

## 사용자 페이지 - 나의정보

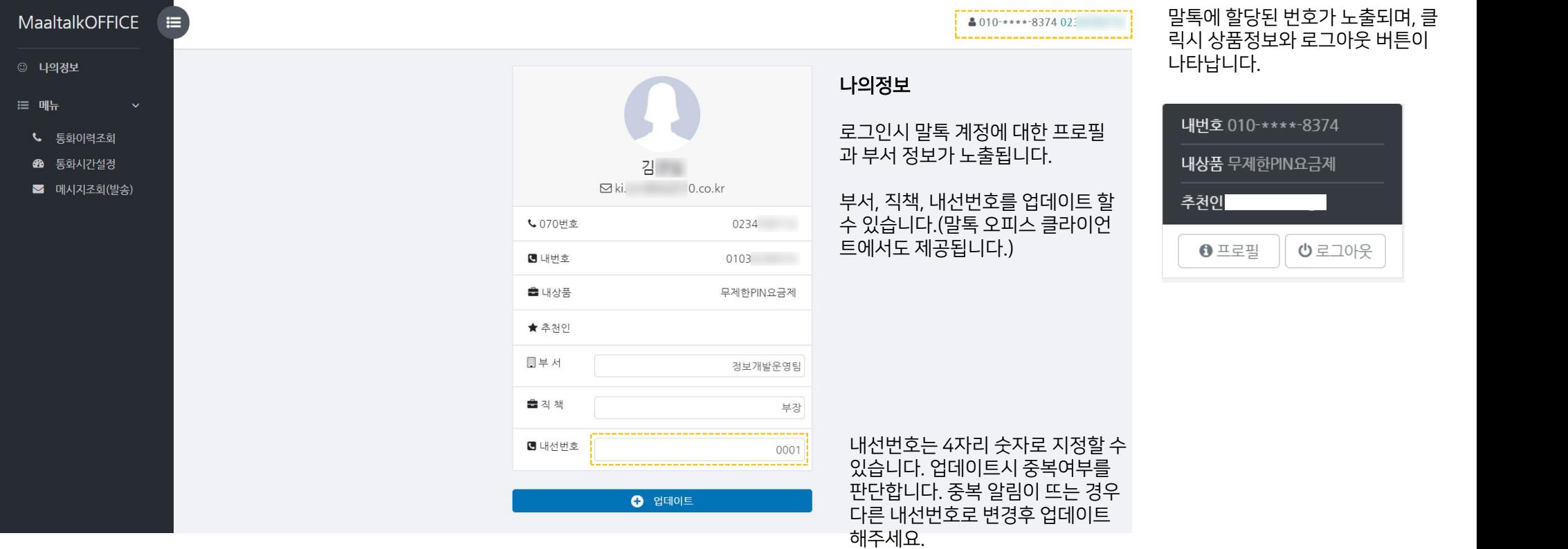

## 사용자 페이지 - 통화이력조회

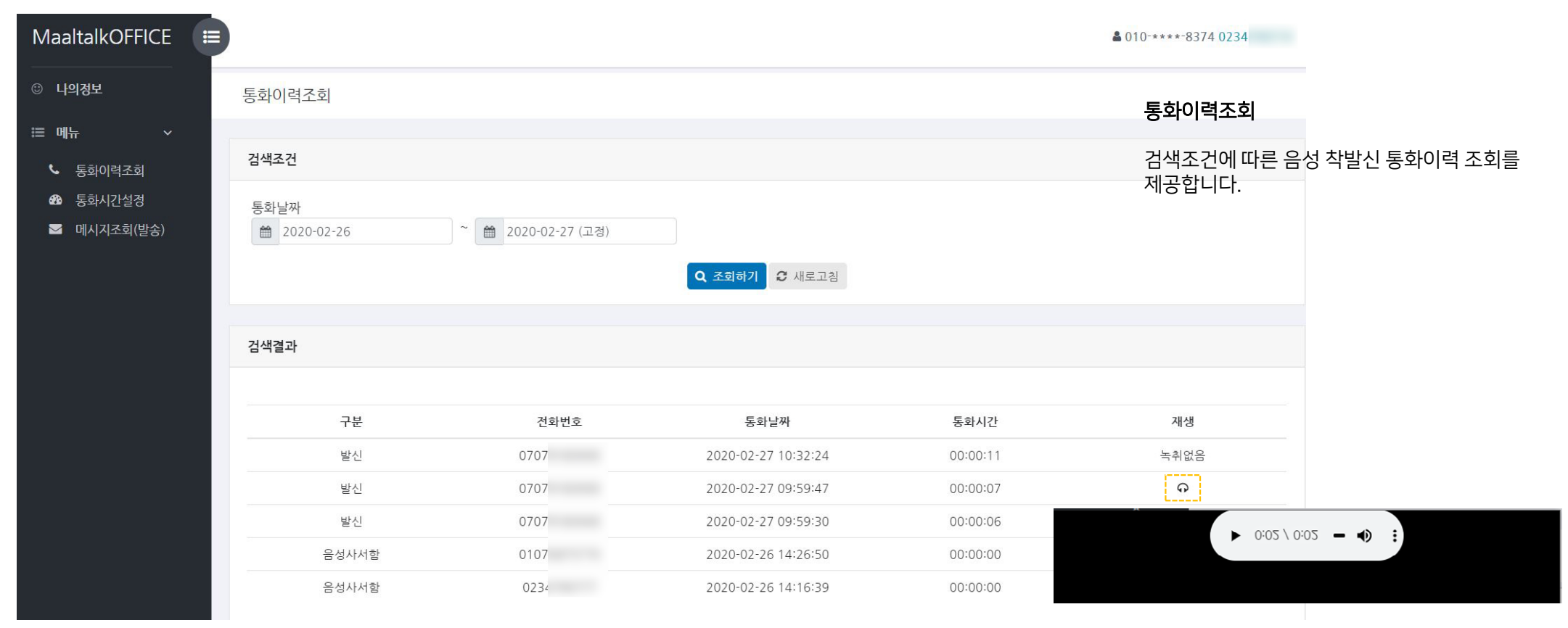

녹취 아이콘을 클릭하면 브라우저에서 즉시 녹 취청취 및 다운로드가 가능합니다.

## 사용자 페이지 통화시간 설정(1/2)

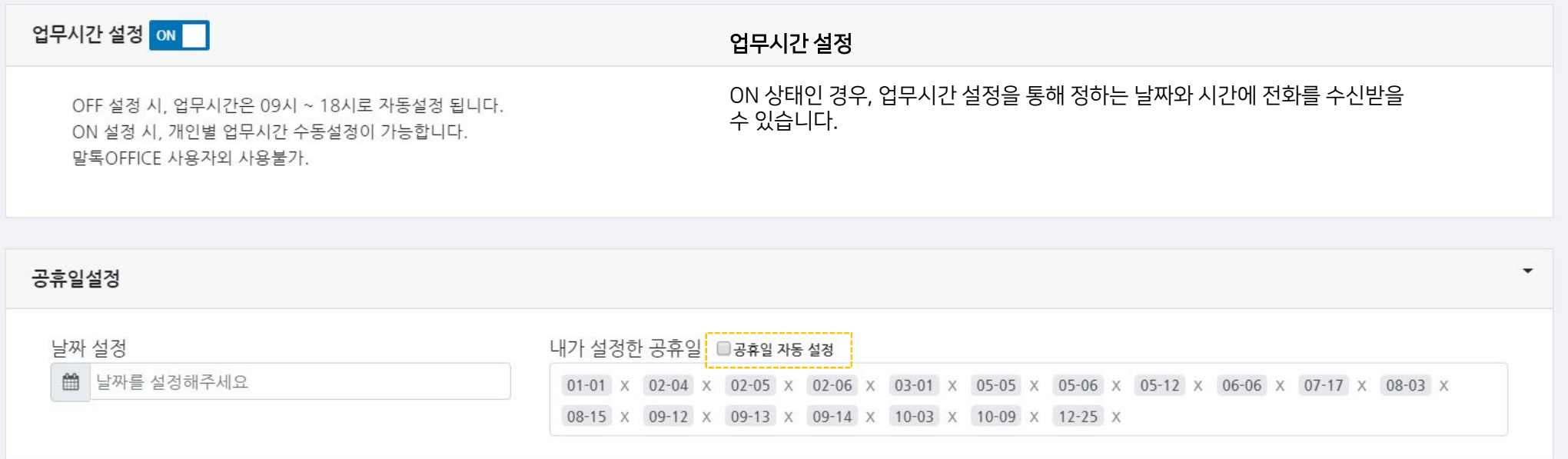

공휴일설정

'공휴일 자동 설정'의 체크박스를 클릭하면,올해 기준으로 공휴일 정보를 자동으 로 불러와 셋팅합니다. 이외에 추가로 휴일 지정을 원하시면 '날짜 설정 ' 에서 원 하는 날짜를 선택해 등록합니다.

## 사용자 페이지 통화시간 설정(2/2)

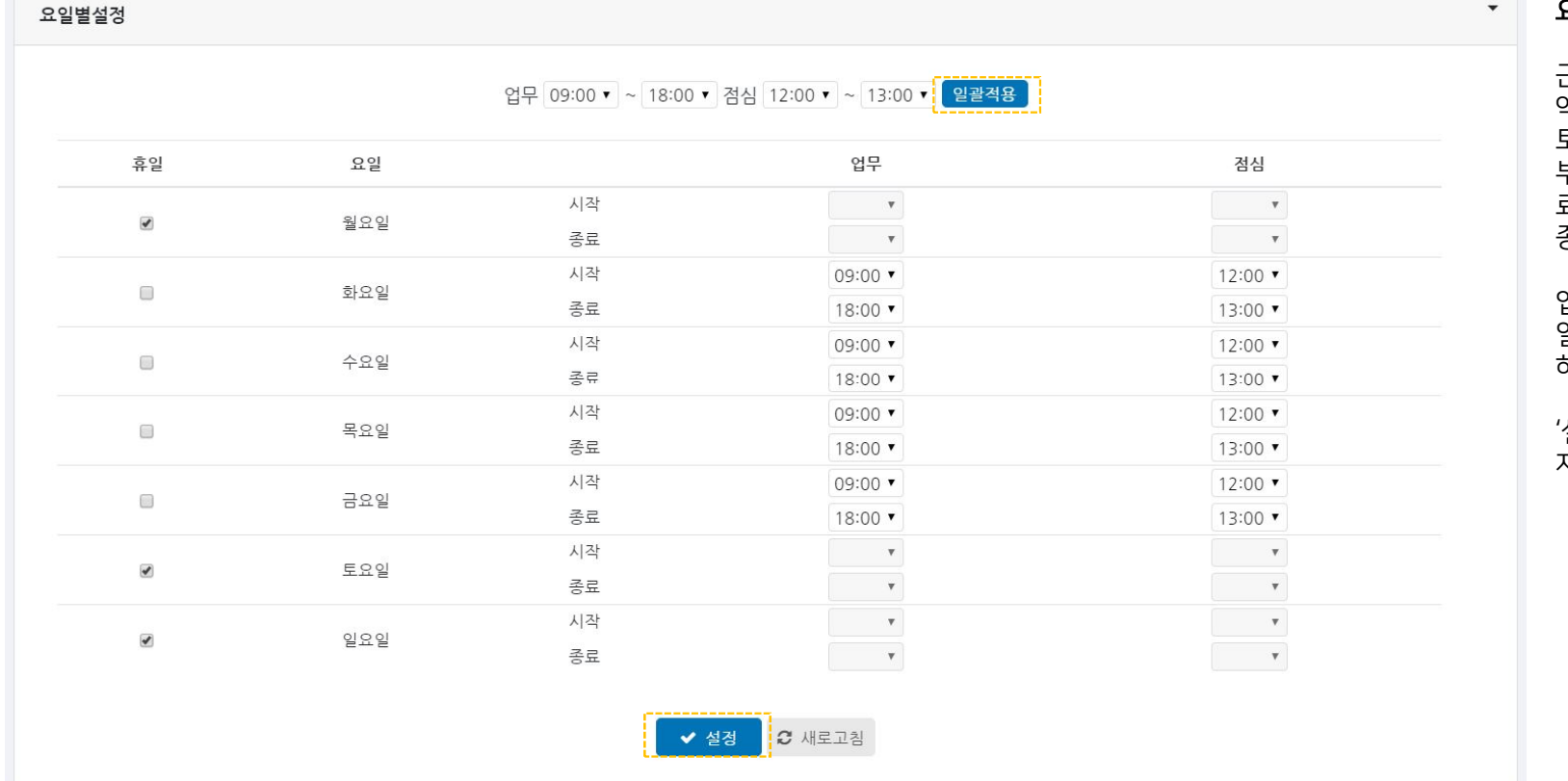

#### 요일별설정

근무시간을 설정할 수 있습니다. 만 약,토요일과 일요일이 휴일이라면 ..<br>토요일, 일요일에 체크하고, 월요일 부터 금요일까지 업무 시작시간과 종 료시간,그리고 점심식사 시작시간과 종료시간을 입력합니다.

업무시간과 점심시간이 요일별로 동 일하다면,'일괄적용' 버튼을 클릭 하면 한번에 시간설정이 가능합니다.

'설정'버튼을 클릭하면 설정정보가 저장되며,즉시 반영됩니다.

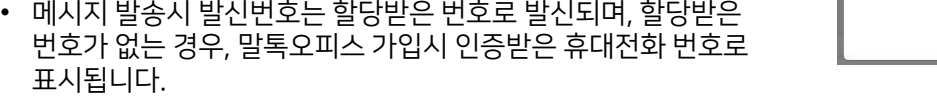

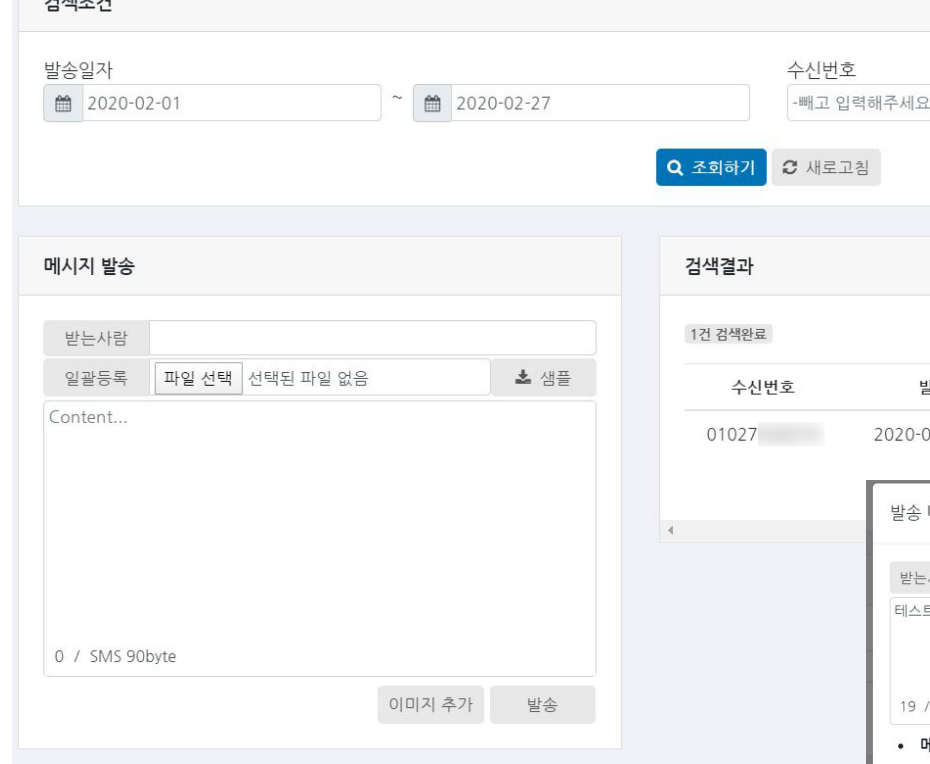

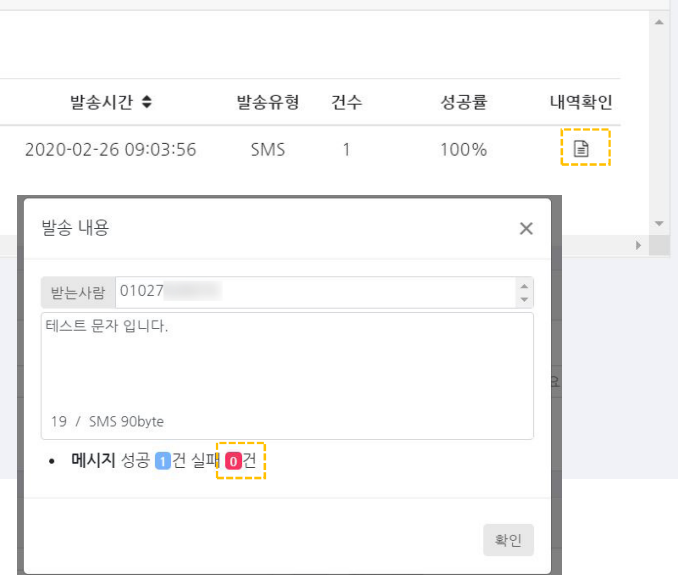

#### 문자 발송 조회

발송일자 및 수신번호별 검색조건을 지정할 수 있습니다.

#### 검색결과

검색조건에 따른 검색결과가 제공됩니다. 내역확인 버튼을 클릭하면 상세내용 확인이 가능 합니다.실패 건수를 클릭하면 실패된 건들만 재 전송이 가능합니다.

#### 메시지 발송

'받는사람'항목에 수신번호를 입력하고 'Content'항목에 메시지 내용을 입력하고 발송 버튼을 누르면 SMS가 발송됩니다.

이미지(MMS)발송을 원하시면 '이미지 추가' 버튼을 통해 이미지를 업로드 해주세요. (이미지는 JPG형식에 해상도 320X240, 300KB미만을 권장합니다.)

단체문자 발송을 원하시면 '샘플' 버튼을 클릭 해 샘플 파일(엑셀)을 다운로드 합니다. 다운로드한 파일 양식에 맞춰 작성 후 '파일선택 ' 버튼을 클릭해 업로드 하면 자동으로 수신번 호가 등록됩니다.

## 사용자 페이지 - 문자발송

메시지 조회 및 발송

 $\frac{1}{2} \left( \frac{1}{2} \right) \left( \frac{1}{2} \right) \left( \frac{1}{2} \right)$ 

## 04 Dial070 CTI - 기능 소개

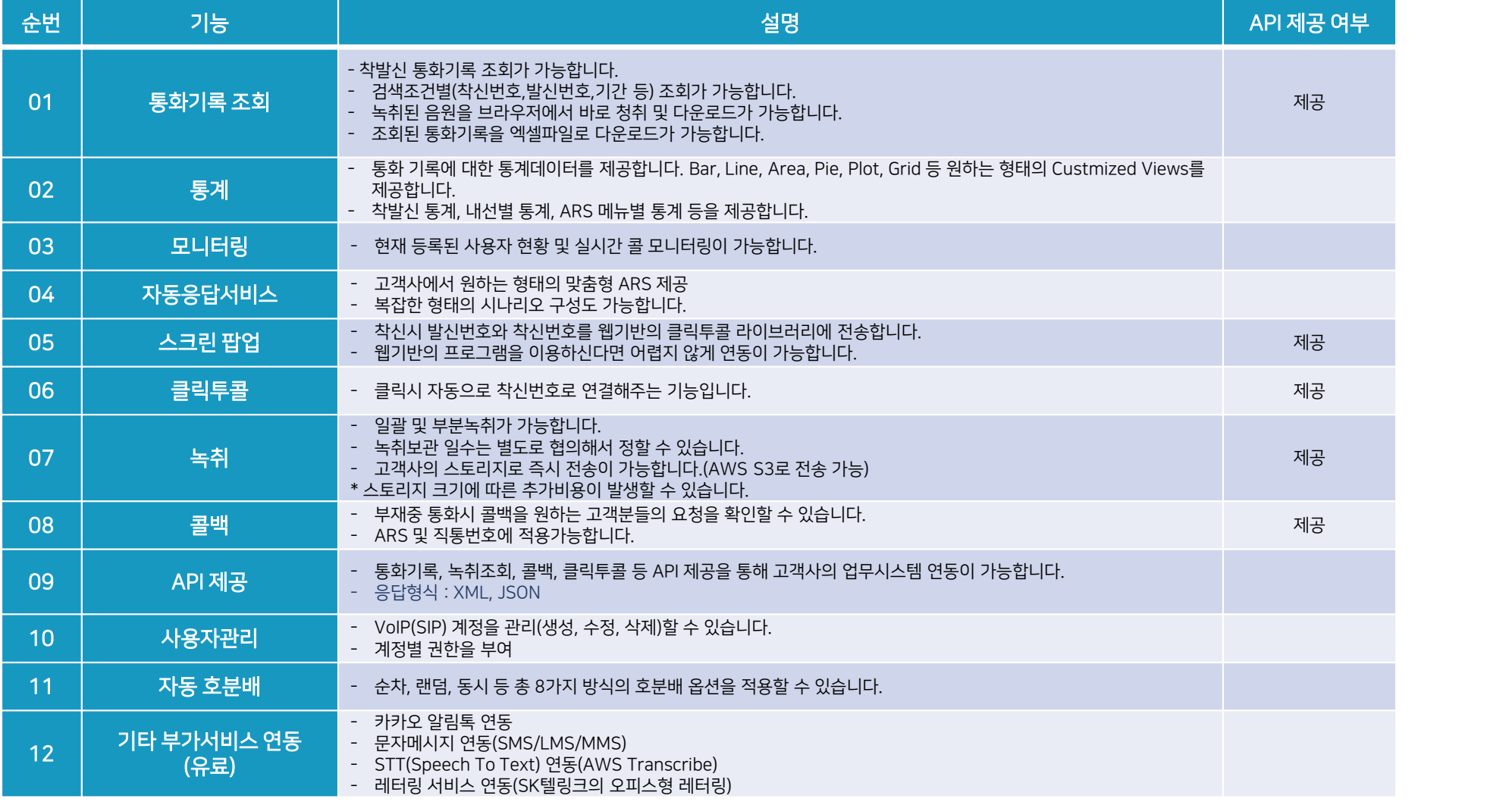

#### 04Dial070 CTI - 기타 부가서비스 연동

#### Dial070은 **다양하고 유연한 부가기능**을 제공합니다. 여기에 소개되지 않은 부가기능이 없어도 걱정마세요. 고객사의 서비스 연동은 물론, 새로운 기능 개발을 통해 고객사의 요구에 최대한 맞춰드리겠습니다!

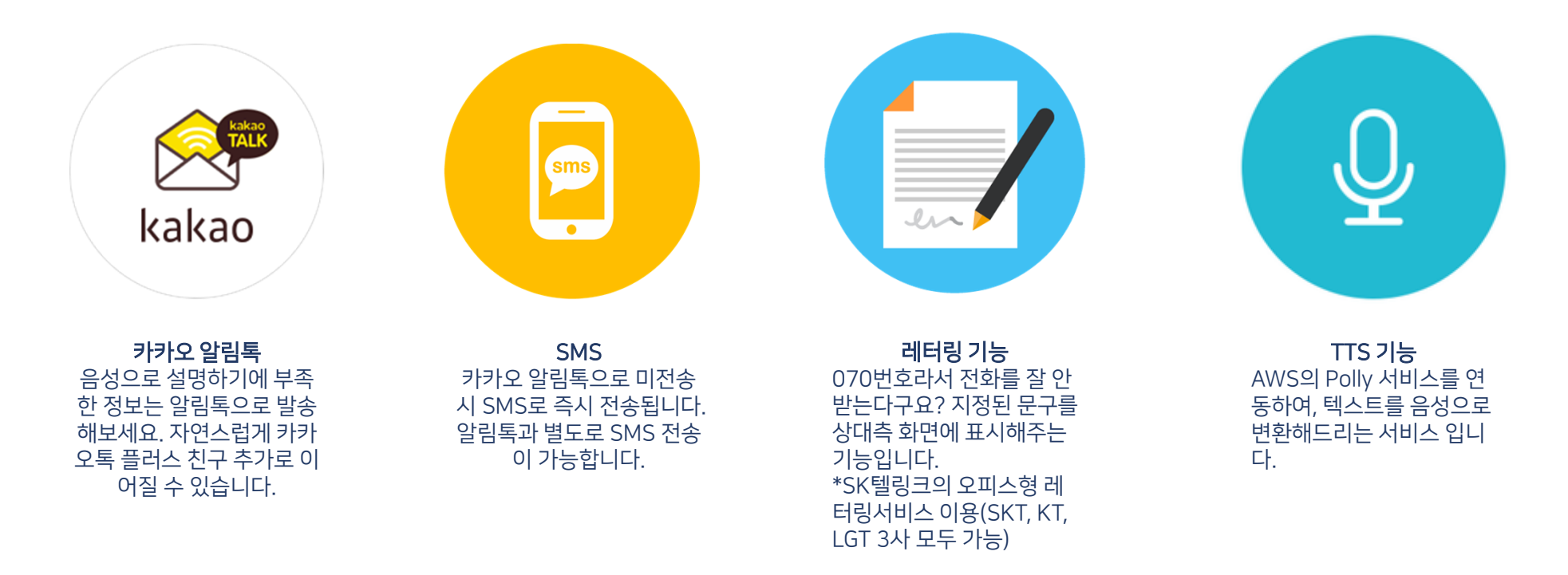

\*공통 :별도 요율이 부과됩니다.

## devops@dial070.co.kr +82-70-7918-3000 감 사 합 니 다.